## Schedule Zoom meetings (Lectures, Office Hours, Discussions etc. through blackboard)

Instead of announcing or emailing every meeting number for each lecture etc. to your students every time, you can schedule your Zoom meetings through blackboard and have your students see the entire schedule at once and join the meetings through blackboard when the time for them is come. Below instructions on how to schedule Zoom meetings through your blackboard site.

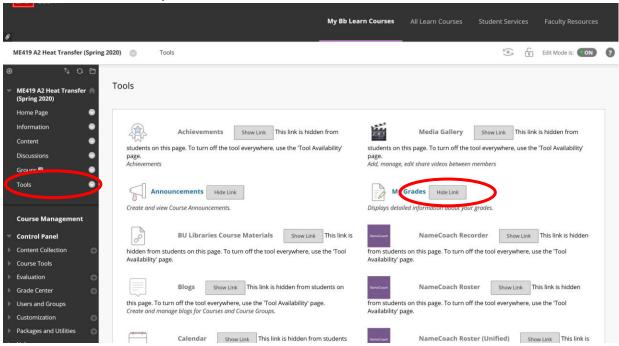

1. "Show" the "Tools" link in your blackboard

2. You can hide all the links you don't need your students to see in the Tools menu, keep the "Zoom Meeting" link

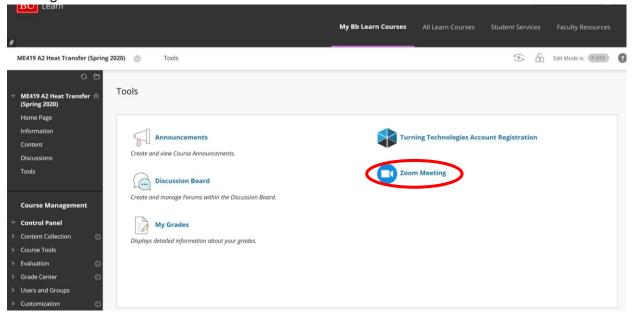

3. When clicking on "Zoom Meeting", you can schedule your lectures, office hours, etc. the same way you would do in the regular zoom webpage or the software. You GST can also schedule meetings there (e.g. discussions, TA office hours, etc.)

| /IE419 A2 Heat Transfer (Spring 20        | 20) Zoom Meeting                                            |                                  | 0                      |
|-------------------------------------------|-------------------------------------------------------------|----------------------------------|------------------------|
| ZOOM<br>Your current Time Zone is (GMT-0- | :00) Eastern Time (US and Canada). 🗷                        | All My Zoom Meetings/Recordings  | Schedule a New Meeting |
| Upcoming Meetings Prev                    | ious Meetings Personal Meeting Room Cloud                   | Recordings                       |                        |
| Show my course meetings o                 | nly                                                         |                                  |                        |
| Start Time                                | Topic                                                       | Meeting ID                       |                        |
| Tomorrow (Recurring)<br>2:15 PM           | Lecture ME419 A2 Heat Transfer                              | 846-639-461                      | Start Delete           |
| Tue, Mar 17 (Recurring)<br>12:30 PM       | Office Hours Prof, Werner - ME419 A2 Hea<br>0)              | Transfer (Spring 202 757-801-979 | Start Delete           |
| Tue, Mar 17 (Recurring)<br>2:00 PM        | ME419 Office Hour (Spring 2020)<br>Host Parla Mir Hashemian | 237-916-460                      | Start                  |
| Wed, Mar 18 (Recurring)<br>10:00 AM       | ME419 Discussion (Spring 2020)<br>Host Paria Mir Hashemian  | 634-455-623                      | Start                  |

Your students can find this list of scheduled lectures and other meetings by going through the blackboard site under "Tools" → "Zoom meetings", and can simply click "Join" to attend the respective meeting (the students see "Join" where it says "Start" in the screenshot above).

Note: I turned "join before host" off and enabled "waiting rooms", since some of my students already "joined" classes to test it out, which immediately generated recorded videos of that class.